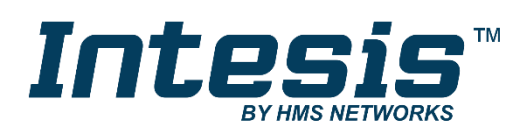

# Gateway for integration of Mitsubishi Electric air conditioners into KNX TP-1 (EIB) control systems

Compatible with Domestic, Mr. Slim and City Multi lines commercialized by Mitsubishi Electric Application's Program Version: 1.0

## **USER MANUAL**

Issue date: 03/2020 r17.0 ENGLISH

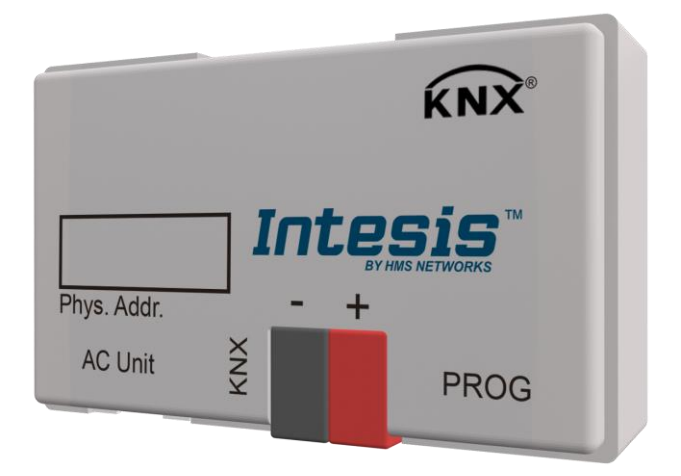

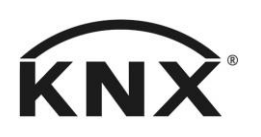

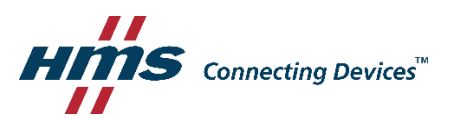

## **Important User Information**

## **Disclaimer**

The information in this document is for informational purposes only. Please inform HMS Industrial Networks of any inaccuracies or omissions found in this document. HMS Industrial Networks disclaims any responsibility or liability for any errors that may appear in this document.

HMS Industrial Networks reserves the right to modify its products in line with its policy of continuous product development. The information in this document shall therefore not be construed as a commitment on the part of HMS Industrial Networks and is subject to change without notice. HMS Industrial Networks makes no commitment to update or keep current the information in this document.

The data, examples and illustrations found in this document are included for illustrative purposes and are only intended to help improve understanding of the functionality and handling of the product. In view of the wide range of possible applications of the product, and because of the many variables and requirements associated with any particular implementation, HMS Industrial Networks cannot assume responsibility or liability for actual use based on the data, examples or illustrations included in this document nor for any damages incurred during installation of the product. Those responsible for the use of the product must acquire sufficient knowledge in order to ensure that the product is used correctly in their specific application and that the application meets all performance and safety requirements including any applicable laws, regulations, codes and standards. Further, HMS Industrial Networks will under no circumstances assume liability or responsibility for any problems that may arise as a result from the use of undocumented features or functional side effects found outside the documented scope of the product. The effects caused by any direct or indirect use of such aspects of the product are undefined and may include e.g. compatibility issues and stability issues.

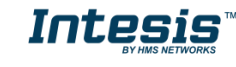

Gateway for integration of Mitsubishi Electric air conditioners into KNX TP-1 (EIB) control systems. Compatible with Domestic, Mr. Slim and City Multi lines commercialized by Mitsubishi Electric.

Application's Program Version: 1.0

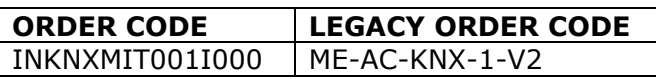

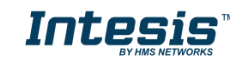

#### **INDEX**

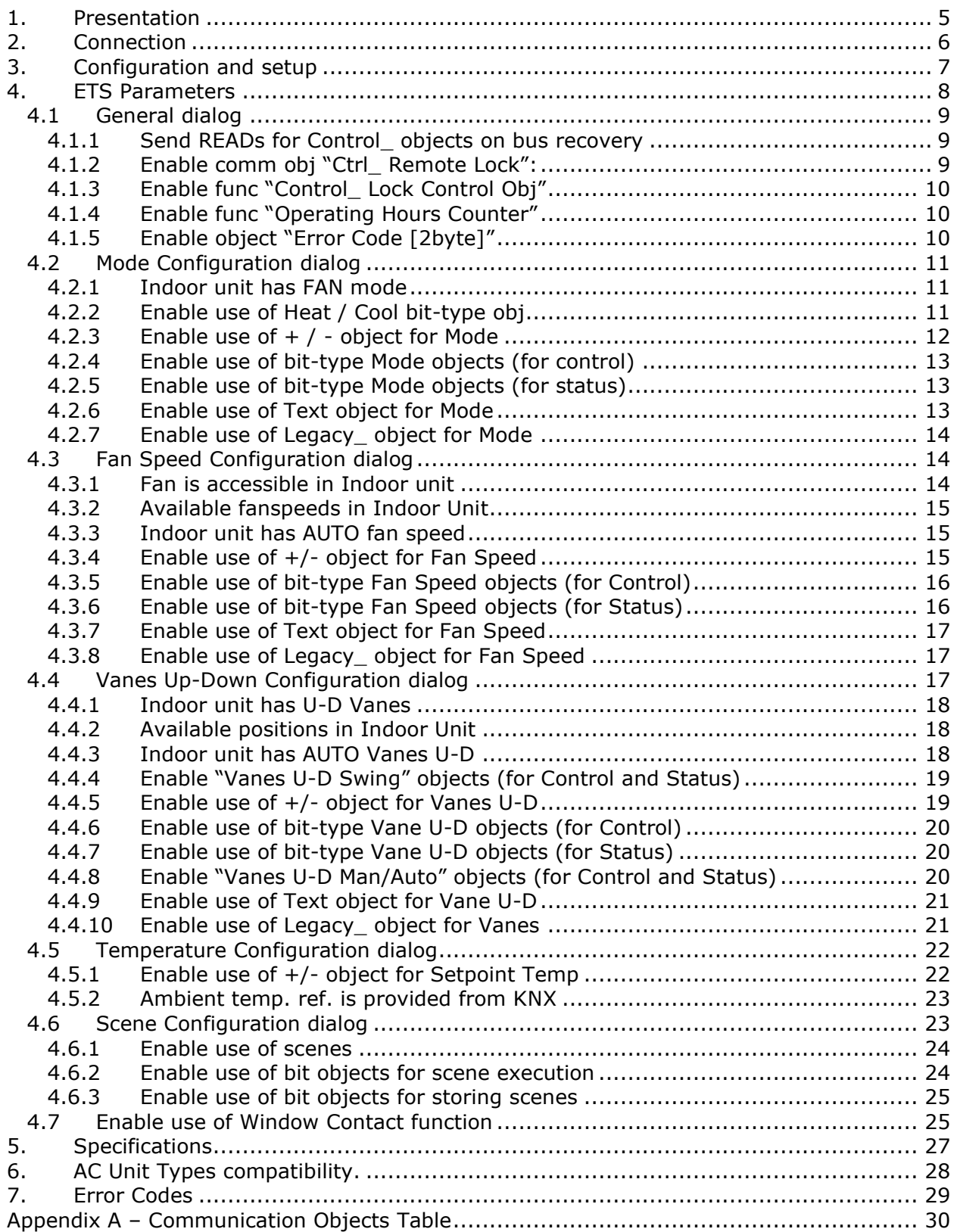

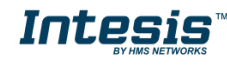

## <span id="page-4-0"></span>**1. Presentation**

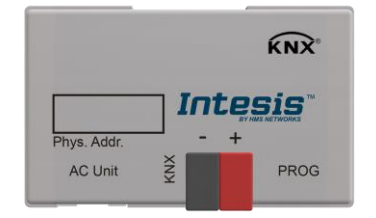

INKNXMIT001I000 allows a complete and natural integration of MITSUBISHI ELECTRIC air conditioners with KNX control systems.

Compatible with all Domestic and Mr. Slim models commercialized by MITSUBISHI ELECTRIC.

Main features:

- Reduced dimensions, quick installation.
- Multiple objects for control and status (bit, byte, characters…) with KNX standard datapoint types.
- Status objects for every control available.
- Control of the AC unit based in the ambient temperature read by the own AC unit, or in the ambient temperature read by any KNX thermostat.
- AC unit can be controlled simultaneously by the IR remote control of the AC unit and by KNX.
- Total Control and Monitoring of the AC unit from KNX, including monitoring of AC unit's state of internal variables, running hours counter (for filter maintenance control), and error indication and error code.
- Up to 5 scenes can be saved and executed from KNX, fixing the desired combination of Operation Mode, Set Temperature, Fan Speed, Vane Position and Remote Controller Lock in any moment by using a simple switching.

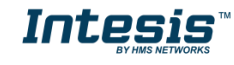

## <span id="page-5-0"></span>**2. Connection**

The interface comes with a cable (1,9 meters long) for direct connection to the internal control board of the AC indoor unit.

#### o Connection of the interface to the AC indoor unit:

Disconnect mains power from the AC unit. Open the front cover of the indoor unit in order to have access to the internal control board. In the control board locate the socket connector marked as:

**CN92** in Mr. Slim models. or **CN105** in rest of models.

Using the cable that comes with the interface, insert one of its connectors, the one installed in the shortest uncovered part, into the socket of the INKNXMIT001I000 marked as **AC Unit**, and the other connector, the one in the largest uncovered part, into the socket **CN92**  or **CN105** of the AC unit's control board. Fix the INKNXMIT001I000 inside or outside the AC indoor unit depending on your needs, remember that INKNXMIT001I000 must be also connected to the KNX bus. Close the AC indoor unit's front cover again.

- *A* **Important**: Do not modify the length of the cable supplied with the interface, it may affect to the correct operation of the interface
- o Connection of the interface to the KNX bus:

Disconnect power of the KNX bus. Connect the interface to the KNX TP-1 (EIB) bus using the KNX standard connector (red/grey) of the interface, respect polarity. Reconnect power of the KNX bus.

o Connections diagram:

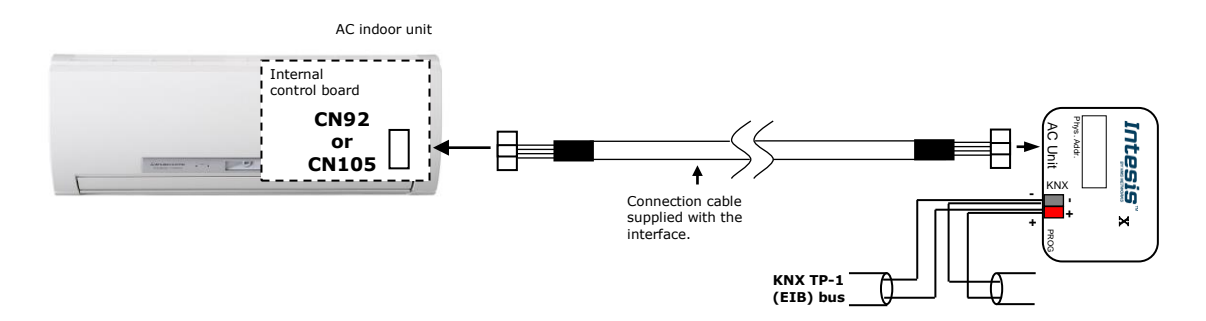

**Figure 2.2** Connection diagram

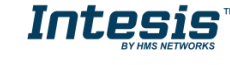

## <span id="page-6-0"></span>**3. Configuration and setup**

This is a fully compatible KNX device which must be configured and setup using standard KNX tool ETS.

ETS database for this device can be downloaded from:

**[https://intesis.com/products/ac-interfaces/mitsubishi-electric-gateways/mitsubishi-electric-domestic-mr.slim](http://intesis.com/products/ac-interfaces/mitsubishi-electric-gateways/mitsubishi-electric-domestic-mr.slim-and-city-multi-to-knx-interface)[and-city-multi-to-knx-interface](http://intesis.com/products/ac-interfaces/mitsubishi-electric-gateways/mitsubishi-electric-domestic-mr.slim-and-city-multi-to-knx-interface)**

Please consult the README.txt file, located inside the downloaded zip file, to find instructions on how to install the database.

*Important: Do not forget to select the correct settings of AC indoor unit being connected to the INKNXMIT001I000. This is in "Parameters" of the device in ETS.*

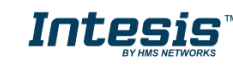

## <span id="page-7-0"></span>**4. ETS Parameters**

When imported to the ETS software for the first time, the gateway shows the following default parameter configuration:

#### 1.1.1 ME AC Interface > General

| General                      | Download latest database entry for this<br>product and its User Manual from:   | http://www.intesisbox.com |
|------------------------------|--------------------------------------------------------------------------------|---------------------------|
| Mode Configuration           | Send READs for Control objects on bus<br>recovery (T & U flags must be active) | Yes O No                  |
| Fan Speed Configuration      | Enable "Lock Remote Control" objects                                           | Yes $\bigcirc$ No         |
| Vanes Up-Down Configuration  | Enable "Lock Control Objects" objects                                          | Yes $\bigcirc$ No         |
| Temperature Configuration    | Enable func "Operating Hours Counter"                                          | Yes O No                  |
| Scene Configuration          | Enable object "Error Code [2byte]"                                             | Yes (O) No                |
| Window Contact Configuration |                                                                                |                           |
|                              |                                                                                |                           |

**Figure 4.1** Default parameter configuration

With this configuration it's possible to send On/Off (*Control\_ On/Off*), change the AC Mode (*Control\_ Mode*), the Fan Speed (*Control\_ Fan Speed*) and also the Setpoint Temperature (*Control\_ Setpoint Temperature*). The Status\_ objects, for the mentioned Control\_ objects, are also available to use if needed. Also objects *Status\_ AC Return Temp* and *Status\_ Error/Alarm* are shown.

- 4 1.1.1 ME AC Interface
	- ■2 0: Control On/Off IDPT 1.0011 0-Off:1-On
	- #2 1: Control Mode IDPT 20.1051 0-Aut:1-Hea:3-Coo:9-Fan:14-Drv
	- ■2 9: Control\_Fan Speed / 3 Speeds [DPT\_5.010] Speed values: 1,2,3
	- 25: Control\_ Setpoint Temperature [DPT\_9.001] (°C)
	- #2 43: Status\_On/Off [DPT\_1.001] 0-Off;1-On
	- 44: Status Mode [DPT 20.105] 0-Aut:1-Hea:3-Coo:9-Fan:14-Dry
	- 52: Status Fan Speed / 3 Speeds [DPT 5.010] Speed Values: 1.2.3
	- 68: Status\_AC Setpoint Temperature [DPT\_9.001] (°C)
	- 69: Status\_ AC Return Temperature [DPT\_9.001] (°C)
	- ■2 70: Status\_ Error/Alarm [DPT\_1.005] 0-No alarm;1-Alarm

#### **Figure 4.2** Default communication objects

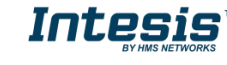

### <span id="page-8-0"></span>*4.1 General dialog*

Inside this parameter's dialog it is possible to activate or change the parameters shown in the **Figure 4.1**.

The first field shows the URL where to download the database and the user manual for the product.

#### <span id="page-8-1"></span>4.1.1 Send READs for Control\_ objects on bus recovery

When this parameter is enabled, INKNXMIT001I000 will send READ telegrams for the group addresses associated on its *Control\_* objects on bus recovery or application reset/start-up.

- o If set to **"no"** the gateway will not perform any action.
- o If set to **"yes"** all *Control\_* objects with both Transmit **(T)** and Update **(U)** flags enabled will send READs and their values will be updated with the response when received.

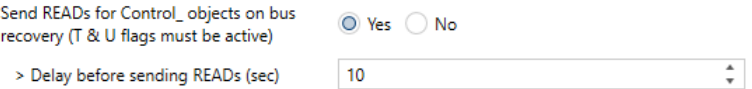

#### **Figure 4.3** Parameter detail

➢ Delay before sending READs (sec):

With this parameter, a delay can be configured between 0 and 30 seconds for the READs sent by the *Control\_* objects. This is to give time enough to other KNX devices on the bus to start-up before sending the READs.

#### <span id="page-8-2"></span>4.1.2 Enable comm obj "Ctrl\_ Remote Lock":

If set to **"no"** the object will not be shown.

If set to **"yes"** the *Control\_ Lock Remote Control* object will appear.

30: Control\_Lock Remote Control [DPT\_1.002] - 0-Unlocked;1-Locked

- 73: Status\_Lock Remote Control [DPT\_1.002] 0-Unlocked;1-Locked
- When a **"1"** value is sent to this communication object, the remote controller is locked. To be unlocked a **"0"** value must be sent. The gateway remembers the last value received even if a KNX bus reset/failure happens.
	- *Important: If an initial scene is enabled and it has as Value for Remote Lock (unchanged) or unlocked, this would unlock the remote controller because the initial scene has priority over the Control\_ Lock Remote Control communication object.*

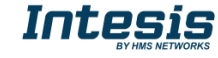

## <span id="page-9-0"></span>4.1.3 Enable func "Control\_ Lock Control Obj"

This parameter shows/hide the *Control\_ Lock Control Obj* communication object which, depending on the sent value, locks or unlocks ALL the *Control\_* communication objects except itself.

> 31: Control Lock Control Objects [DPT 1.002] - 0-Unlocked:1-Locked 74: Status\_Lock Control Objects [DPT\_1.002] - 0-Unlocked;1-Locked

- o If set to **"no"** the object will not be shown.
- o If set to **"yes"** the *Control\_ Lock Control Objects* object will appear.
	- When a **"1"** value is sent to this communication object, all the *Control\_* objects will be locked. To unlock a **"0"** value must be sent, as the gateway remembers the last value received even if a KNX bus reset/failure happens.

## <span id="page-9-1"></span>4.1.4 Enable func "Operating Hours Counter"

This parameter shows/hides the *Status\_ Operation Hour Counter* communication object which counts the number of operating hours for the INKNXMIT001I000.

■2 28: Control\_ Operation Hour Counter [DPT\_7.001] - Number of operating hours

- o If set to **"no"** the object will not be shown.
- o If set to **"yes"** the *Status\_ Operation Hour Counter* object will appear.
	- This object can be read and sends its status every time an hour is counted. The gateway keeps that count in memory and the status is sent also after a KNX bus reset/failure. Although this object is marked as a *Status\_* object it also can be written to update the counter when needed. To reset the counter should be written a **"0"** value.
	- *Important: This object comes by default without the write (W) flag activated. If is necessary to write on it, this flag must be activated.*
	- *Important: This object will also return its status, every time a value is written, only if it's different from the existing one.*
	- *Important: If the stored value is 0 hours, the gateway will not send the status to KNX.*

## <span id="page-9-2"></span>4.1.5 Enable object "Error Code [2byte]"

This parameter shows/hides the *Status\_ Error Code* communication object which shows the indoor unit errors, if occurred, in numeric format.

71: Status\_ Error Code [2byte] - AC Unit Error Code

o If set to **"no"** the object will not be shown.

© HMS Industrial Networks S.L.U. - All rights reserved This information is subject to change without notice

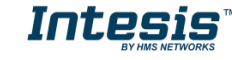

 **10 / 32**

- o If set to **"yes"** the *Status\_ Error Code [2byte]* object will appear.
	- This object can be read and also sends the indoor unit error, if occurred, in numeric format. If a **"0"** value is shown that means no error.

## <span id="page-10-0"></span>*4.2 Mode Configuration dialog*

| 1.1.1 ME AC Interface > Mode Configuration |                                                                                 |              |
|--------------------------------------------|---------------------------------------------------------------------------------|--------------|
| General                                    | Indoor unit has FAN mode<br>(see docum, for your indoor unit)                   | O Yes ( ) No |
| <b>Mode Configuration</b>                  | Enable "Mode Cool/Heat" objects<br>(for Control and Status)                     | Yes (O) No   |
| Fan Speed Configuration                    | Enable use of +/- object for Mode                                               | Yes (O) No   |
| Vanes Up-Down Configuration                | Enable use of bit-type Mode objects<br>(for Control)                            | Yes O No     |
| Temperature Configuration                  | Enable use of bit-type Mode objects<br>(for Status)                             | Yes O No     |
| Scene Configuration                        | Enable use of Text object for Mode                                              | Yes (O) No   |
| Window Contact Configuration               | Enable use of Legacy_ object for Mode<br>(compatible with old vers of XXACKNX1) | Yes<br>No    |
|                                            |                                                                                 |              |

**Figure 4.4** Default Mode Configuration dialog

All the parameters in this section are related with the different mode properties and communication objects.

```
■2 1: Control Mode [DPT 20.105 - 1byte] - 0-Aut;1-Hea;3-Coo;9-Fan;14-Dry
```
The byte-type communication object for Mode works with the DTP\_20.105. Auto mode will be enabled with a **"0"** value, Heat mode with a **"1"** value, Cool mode with a **"3"** value, Fan mode with a **"9"** value and Dry mode with a **"14"** value.

## <span id="page-10-1"></span>4.2.1 Indoor unit has FAN mode

This parameter has to be used to indicate if the indoor unit has the *fan mode* available.

- o If set to **"no"**, the indoor unit doesn't have the *fan mode* available.
- o If set to **"yes"**, the infoor unit has the *fan mode* available.
- *Important: Read the documentation of your indoor unit to check if it has FAN mode available.*

## <span id="page-10-2"></span>4.2.2 Enable use of Heat / Cool bit-type obj

This parameter shows/hides the *Control\_* and *Status\_ Mode Cool/Heat* communication objects.

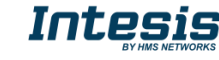

■기2: Control\_ Mode Cool/Heat [DPT\_1.100 - 1bit] - 0-Cool;1-Heat

45: Status\_ Mode Cool/Heat [DPT\_1.100] - 0-Cool;1-Heat

- o If set to **"no"** the objects will not be shown.
- o If set to **"yes"** the *Control\_* and *Status\_ Mode Cool/Heat* objects will appear.
	- When a **"1"** value is sent to the *Control\_* communication object, **Heat mode** will be enabled in the indoor unit, and the *Status\_* object will return this value.
	- When a **"0"** value is sent to the *Control\_* communication object, **Cool mode** will be enabled in the indoor unit, and the *Status\_* object will return this value.
- <span id="page-11-0"></span>4.2.3 Enable use of + / - object for Mode

This parameter shows/hides the *Control\_ Mode +/-* communication object which lets change the indoor unit mode by using two different datapoint types.

8: Control Mode -/+ [DPT 1.007] - 0-Decrease;1-Increase

- o If set to **"no"** the object will not be shown.
- o If set to **"yes"** the *Control\_ Mode +/-* object and a new parameter will appear.

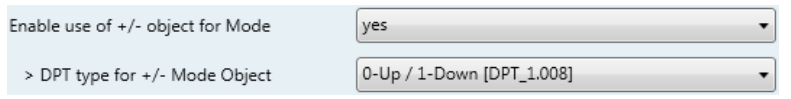

**Figure 4.5** Parameter detail

➢ DPT type for +/- Mode Object

This parameter lets choose between the datapoints **0-Up / 1-Down [DPT\_1.008]** and **0-Decrease / 1-Increase [DPT\_1.007]** for the *Control\_ Mode +/-* object.

The sequence followed when using this object is shown below:

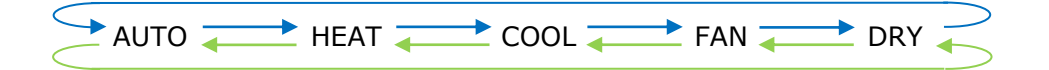

- Up / Increase
- Down / Decrease
- *Important: Read the documentation of your indoor unit to check if it has FAN mode available.*

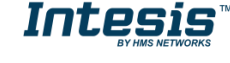

## <span id="page-12-0"></span>4.2.4 Enable use of bit-type Mode objects (for control)

This parameter shows/hides the bit-type *Control\_ Mode* objects.

- 3: Control Mode Auto [DPT 1.002] 1-Set AUTO mode
- 4: Control\_Mode Heat [DPT\_1.002] 1-Set HEAT mode
- 5: Control\_Mode Cool [DPT\_1.002] 1-Set COOL mode
- 6: Control\_Mode Fan [DPT\_1.002] 1-Set FAN mode
- ■2 7: Control\_ Mode Dry [DPT\_1.002] 1-Set DRY mode
- o If set to **"no"** the objects will not be shown.
- o If set to **"yes"** the *Control\_ Mode* objects for Auto, Heat, Cool, Fan and Dry will appear. To activate a mode by using these objects a **"1"** value has to be sent.

### <span id="page-12-1"></span>4.2.5 Enable use of bit-type Mode objects (for status)

This parameter shows/hides the bit-type *Status\_ Mode* objects.

- 46: Status Mode Auto [DPT 1.002] 1-AUTO mode is active
- 47: Status\_Mode Heat [DPT\_1.002] 1-HEAT mode is active
- 48: Status\_Mode Cool [DPT\_1.002] 1-COOL mode is active
- 49: Status\_Mode Fan [DPT\_1.002] 1-FAN mode is active
- 50: Status\_Mode Dry [DPT\_1.002] 1-DRY mode is active
- o If set to **"no"** the objects will not be shown.
- o If set to **"yes"** the *Status\_ Mode* objects for Auto, Heat, Cool, Fan and Dry will appear. When enabled, a mode will return a **"1"** through its bit-type object.

<span id="page-12-2"></span>4.2.6 Enable use of Text object for Mode

This parameter shows/hides the *Status\_ Mode Text* communication object.

51: Status Mode Text [DPT 16.001] - ASCII String

- o If set to **"no"** the object will not be shown.
- o If set to **"yes"** the *Status\_ Mode Text* object will appear. Also, in the parameters, will be shown five text fields, one for each mode, that will let modify the text string displayed by the *Status\_ Mode Text* when changing mode.

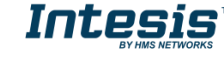

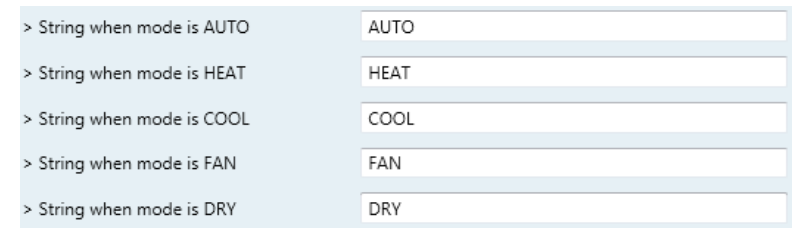

**Figure 4.6** Parameter detail

## <span id="page-13-0"></span>4.2.7 Enable use of Legacy\_ object for Mode

This parameter shows/hides the *Legacy\_ Mode* communication object

76: Legacy\_ Mode [1byte] - 0-Aut;1-Hea,2-Dry,3-Fan;4-Coo

- o If set to **"no"** the communication object will not be shown.
- o If set to **"yes"** the *Legacy\_ Mode* communication object will appear. This object lets change the indoor unit mode but it uses a different data type. It is used to maintain compatibility with old gateway models.

## <span id="page-13-1"></span>*4.3 Fan Speed Configuration dialog*

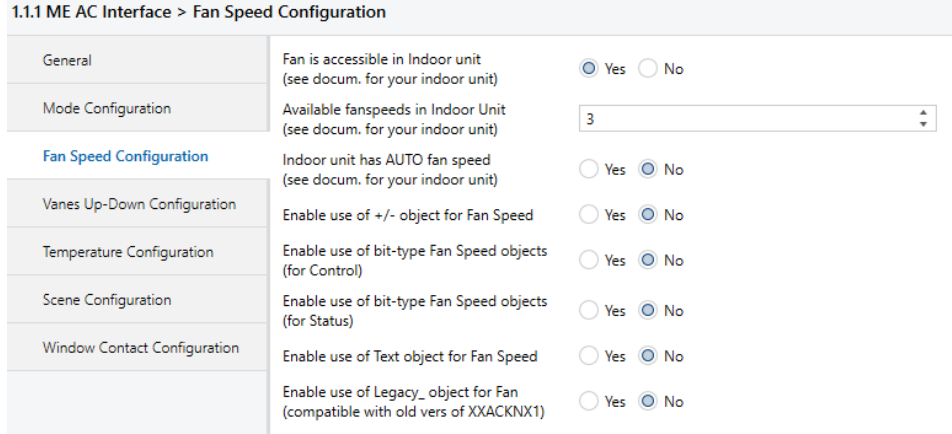

**Figure 4.7** Default Fan Speed Configuration dialog

All the parameters in this section are related with the Fan Speed properties and communication objects.

#### <span id="page-13-2"></span>4.3.1 Fan is accessible in Indoor unit

This parameter lets choose if the unit has Fan Speed control available or not.

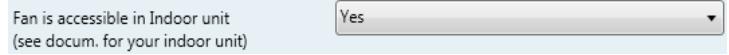

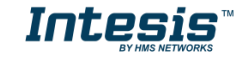

#### **Figure 4.8** Parameter detail

- o If set to **"no"** all the parameters and communication objects for the Fan Speed will not be shown.
- o If set to **"yes"** all the parameters and communication objects (if enabled in the parameters dialog) for the Fan Speed will be shown.
- *Important: Read the documentation of your indoor unit to check if Fan Speed control is available.*
- <span id="page-14-0"></span>4.3.2 Available fanspeeds in Indoor Unit

This parameter lets choose how many fan speeds are available in the indoor unit.

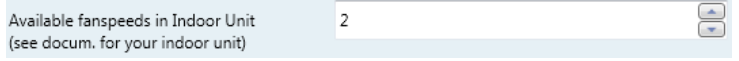

**Figure 4.9** Parameter detail

*Important: Read the documentation of your indoor unit to check how many fan speeds are available.*

<span id="page-14-1"></span>4.3.3 Indoor unit has AUTO fan speed

This parameter lets choose if the indoor unit has Auto Fan Speed available or not.

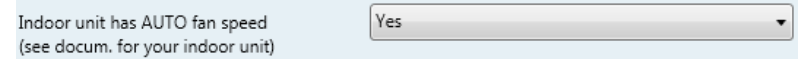

**Figure 4.10** Parameter detail

- o If set to **"no"** all the parameters and communication objects for the Auto Fan Speed will not be shown.
- o If set to **"yes"** a new parameter will appear. Find more information on section *2.4.6 Enable "Fan Speed Manual/Auto" objects.*

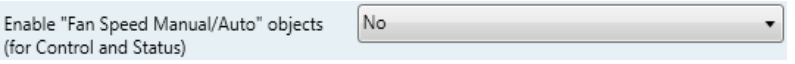

**Figure 4.11** Parameter detail

*Important: Read the documentation of your indoor unit to check if Auto Fan Speed is available.*

#### <span id="page-14-2"></span>4.3.4 Enable use of +/- object for Fan Speed

This parameter shows/hides the *Control\_ Fan Speed +/-* communication object which lets increase/decrease the indoor unit fan speed by using two different datapoint types.

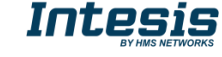

15: Control Fan Speed -/+ [DPT 1.007] - 0-Decrease;1-Increase

- o If set to **"no"** the object will not be shown.
- o If set to **"yes"** the *Control\_ Fan Speed +/-* object and a new parameter will appear.

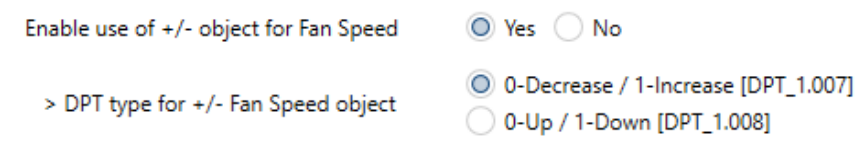

**Figure 4.12** Parameter detail

➢ DPT type for +/- Fan Speed Object

This parameter lets choose between the datapoints **0-Up / 1-Down [DPT\_1.008]** and **0-Decrease / 1-Increase [DPT\_1.007]** for the *Control\_ Fan Speed +/* object.

<span id="page-15-0"></span>4.3.5 Enable use of bit-type Fan Speed objects (for Control)

This parameter shows/hides the bit-type *Control\_ Fan Speed* objects.

11: Control\_Fan Speed 1 [DPT\_1.002] - 1-Set Fan Speed 1 12: Control\_Fan Speed 2 [DPT\_1.002] - 1-Set Fan Speed 2 13: Control\_Fan Speed 3 [DPT\_1.002] - 1-Set Fan Speed 3

- o If set to **"no"** the objects will not be shown.
- o If set to **"yes"** the *Control\_ Fan Speed* objects for Speed 1, Speed 2, Speed 3 (if available), and Speed 4 (if available) will appear. To activate a Fan Speed by using these objects a **"1"** value has to be sent.

<span id="page-15-1"></span>4.3.6 Enable use of bit-type Fan Speed objects (for Status)

This parameter shows/hides the bit-type *Status\_ Fan Speed* objects.

54: Status Fan Speed 1 [DPT\_1.002] - 1-Fan in speed 1 55: Status Fan Speed 2 [DPT 1.002] - 1-Fan in speed 2 56: Status Fan Speed 3 [DPT 1.002] - 1-Fan in speed 3

- o If set to **"no"** the objects will not be shown.
- o If set to **"yes"** the *Status\_ Fan Speed* objects for Speed 1, Speed 2, Speed 3 (if available), and Speed 4 (if available) will appear. When a Fan Speed is enabled, a **"1"** value is returned through its bit-type object.

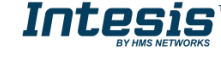

## <span id="page-16-0"></span>4.3.7 Enable use of Text object for Fan Speed

This parameter shows/hides the *Status\_ Fan Speed Text* communication object.

38: Status Fan Speed Text [DPT 16.001] - ASCII String

- o If set to **"no"** the object will not be shown.
- o If set to **"yes"** the *Status\_ Fan Speed Text* object will appear. Also, in the parameters, will be shown five text fields, one for each Fan Speed, that will let modify the text string displayed by the *Status\_ Fan Speed Text* when changing a fan speed.

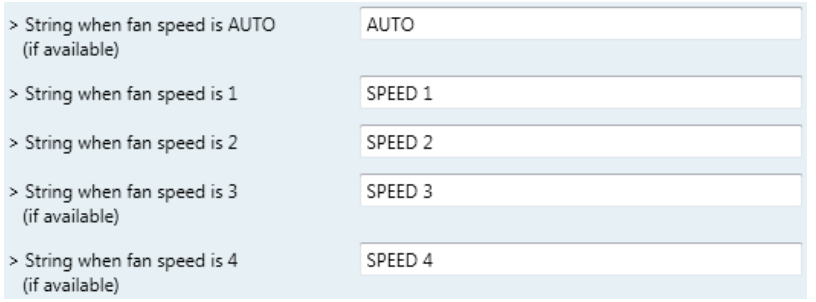

**Figure 4.13** Parameter detail

#### <span id="page-16-1"></span>4.3.8 Enable use of Legacy\_ object for Fan Speed

This parameter shows/hides the *Legacy\_ Fan Speed* communication object

■2 77: Legacy\_Fan Speed [1byte] - 0 - Auto; 1.4 - speed 1.4

- o If set to **"no"** the communication object will not be shown.
- o If set to **"yes"** the communication object will appear. This object lets change the indoor unit fan speed but it uses a different data type. It is used to maintain compatibility with old gateway models.

## <span id="page-16-2"></span>*4.4 Vanes Up-Down Configuration dialog*

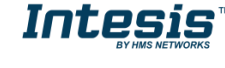

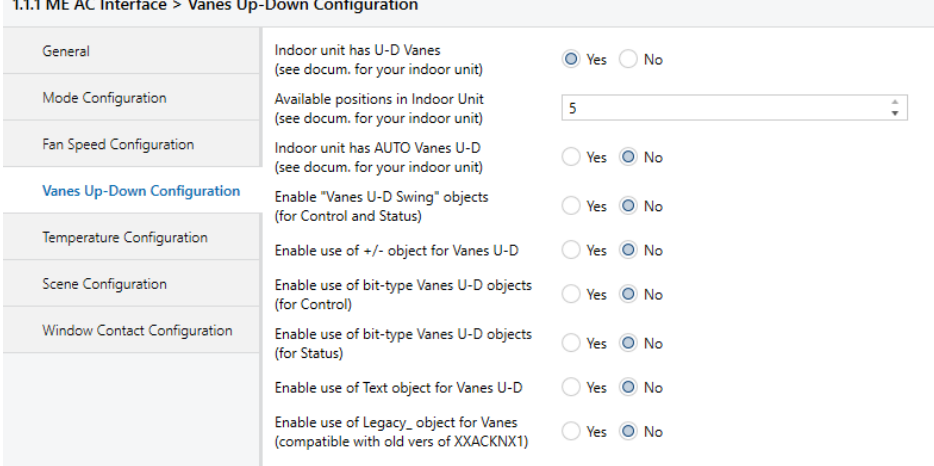

**Figure 4.14** Vanes Up-Down Configuration dialog

All the parameters in this section are related with the Vanes Up-Down properties and communication objects.

#### <span id="page-17-0"></span>4.4.1 Indoor unit has U-D Vanes

This parameter lets choose if the unit has Up-Down Vanes available or not.

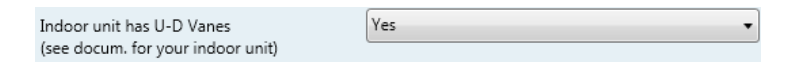

**Figure 4.15** Parameter detail

- o If set to **"no"** all the parameters and communication objects for the Up-Down Vanes will not be shown.
- o If set to **"yes"** all the parameters and communication objects (if enabled in the parameters dialog) for the Up-Down Vanes will be shown.
- *Important: Read the documentation of your indoor unit to check if Up-Down Vanes are available.*

#### <span id="page-17-1"></span>4.4.2 Available positions in Indoor Unit

This parameter lets choose how many vane positions are available in the indoor unit.

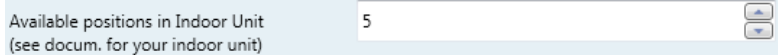

**Figure 4.16** Parameter detail

*Important: Read the documentation of your indoor unit to check how many vane positions are available.*

## <span id="page-17-2"></span>4.4.3 Indoor unit has AUTO Vanes U-D

This parameter lets choose if the indoor unit has Auto Vanes U-D available or not.

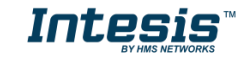

 **18 / 32**

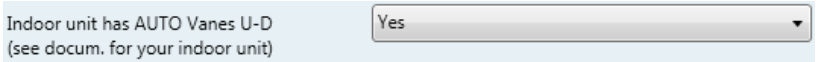

**Figure 4.17** Parameter detail

- o If set to **"no"** all the parameters and communication objects for the Auto Vanes U-D will not be shown.
- o If set to **"yes"** a new parameter will appear. Find more information on section Enable "Vanes U-[D Man/Auto" objects \(for Control and Status\)](#page-19-2).

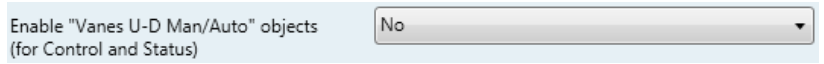

**Figure 4.18** Parameter detail

- *Important: Read the documentation of your indoor unit to check if Auto Vane Position is available.*
- <span id="page-18-0"></span>4.4.4 Enable "Vanes U-D Swing" objects (for Control and Status)

This parameter shows/hides the *Control\_ Vanes U-D Swing* and *Status\_ Vanes U-D Swing* communication objects.

23: Control Vanes U-D Swing [DPT 1.002] - 0-Off:1-Swing

■ 2 66: Status\_Vanes U-D Swing [DPT\_1.002] - 0-Off;1-Swing

- o If set to **"no"** the objects will not be shown.
- o If set to **"yes"** the *Control\_ Vanes U-D Swing* and *Status\_ Vanes U-D Swing* objects will appear.
	- When a **"1"** value is sent to the *Control\_* communication object, Vanes Up-Down will be in Auto mode, and the *Status\_* object will return this value.
	- When a **"0"** value is sent to the *Control\_* communication object, Vanes Up-Down will be in Manual mode and the first position will be enabled. The *Status\_* object will return this value.

<span id="page-18-1"></span>4.4.5 Enable use of +/- object for Vanes U-D

This parameter shows/hides the *Control\_ Vane Up-Down +/-* communication object which lets change the indoor unit vane position by using two different datapoint types.

■2 26: Control\_Vanes U-D -/+ [DPT\_1.007 - 1bit] - 0-Decrease;1-Increase

o If set to **"no"** the object will not be shown.

© HMS Industrial Networks S.L.U. - All rights reserved This information is subject to change without notice

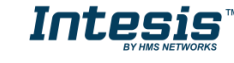

o If set to **"yes"** the *Control\_ Vanes U-D +/-* object and a new parameter will appear. Enable use of +/- object for Vanes U-D ◯ Yes ◯ No

> DPT type for +/- Vanes U-D object

1-Increase / 1-Increase [DPT\_1.007] 0-Up / 1-Down [DPT\_1.008]

**Figure 4.19** Parameter detail

➢ DPT type for +/- Vane Up-Down obj

This parameter lets choose between the datapoints **0-Up / 1-Down [DPT\_1.008]** and **0-Decrease / 1-Increase [DPT\_1.007]** for the *Control\_ Vanes U-D +/* object.

### <span id="page-19-0"></span>4.4.6 Enable use of bit-type Vane U-D objects (for Control)

This parameter shows/hides the bit-type *Control\_ Vanes U-D* objects.

18: Control Vanes U-D Pos 1 [DPT 1.002] - 1-Set Position 1 ■2 19: Control\_Vanes U-D Pos 2 [DPT\_1.002] - 1-Set Position 2 20: Control\_Vanes U-D Pos 3 [DPT\_1.002] - 1-Set Position 3 21: Control\_Vanes U-D Pos 4 [DPT\_1.002] - 1-Set Position 4 22: Control\_Vanes U-D Pos 5 [DPT\_1.002] - 1-Set Position 5

- o If set to **"no"** the objects will not be shown.
- o If set to **"yes"** the *Control\_ Vanes U-D* objects for each Position will appear. To activate a Vanes Position by using these objects, a **"1"** value has to be sent.

<span id="page-19-1"></span>4.4.7 Enable use of bit-type Vane U-D objects (for Status)

This parameter shows/hides the bit-type *Status\_ Vanes U-D* objects.

61: Status\_Vanes U-D Pos 1 [DPT\_1.002] - 1-Vanes in Position 1 62: Status\_Vanes U-D Pos 2 [DPT\_1.002] - 1-Vanes in Position 2 53: Status Vanes U-D Pos 3 IDPT 1.0021 - 1-Vanes in Position 3 64: Status\_Vanes U-D Pos 4 [DPT\_1.002] - 1-Vanes in Position 4 65: Status Vanes U-D Pos 5 [DPT 1.002] - 1-Vanes in Position 5

- o If set to **"no"** the objects will not be shown.
- o If set to **"yes"** the *Status\_ Vanes U-D* objects for each Position will appear. When a Vanes Position is enabled, a **"1"** value is returned through its bit-type object.
- <span id="page-19-2"></span>4.4.8 Enable "Vanes U-D Man/Auto" objects (for Control and Status)

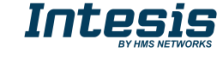

 **20 / 32**

This parameter shows/hides the *Control\_ Vanes U-D Man/Auto* and *Status\_ Vanes U-D Man/Auto* communication objects.

> ■2 17: Control\_Vanes U-D Man/Auto [DPT\_1.002] - 0-Manual;1-Auto 60: Status Vanes U-D Man/Auto [DPT 1.002] - 0-Manual:1-Auto

- o If set to **"no"** the objects will not be shown.
- o If set to **"yes"** the *Control\_ Vanes U-D Man/Auto* and *Status\_ Vanes U-D Man/Auto* objects will appear.
	- When a **"1"** value is sent to the *Control\_* communication object, Vanes Up-Down will be in Auto mode, and the *Status\_* object will return this value.
	- When a **"0"** value is sent to the *Control\_* communication object, Vanes Up-Down will be in Manual mode and the first position will be enabled. The *Status\_* object will return this value.
	- *Important: When in Auto Mode the indoor unit will choose the most appropriate vane up-down position, but this will be shown neither in KNX nor in the remote controller.*

### <span id="page-20-0"></span>4.4.9 Enable use of Text object for Vane U-D

This parameter shows/hides the *Status\_ Vanes U-D Text* communication object.

67: Status\_Vanes U-D Text [DPT\_16.001] - ASCII String

- o If set to **"no"** the object will not be shown.
- o If set to **"yes"** the *Status\_ Vanes U-D Text* object will appear. Also, in the parameters will be shown seven text fields, five for the Vane Position and one for the Auto function and another one for the Swing function, that will let modify the text string displayed by the *Status\_ Vanes U-D Text* when changing a vane position.

| > String when vanes U-D in AUTO<br>(if available)  | U-D AUTO  |
|----------------------------------------------------|-----------|
| > String when vanes U-D in POS 1                   | U-D POS 1 |
| > String when vanes U-D in POS 2                   | U-D POS 2 |
| > String when vanes U-D in POS 3                   | U-D POS 3 |
| > String when vanes U-D in POS 4                   | U-D POS 4 |
| > String when vanes U-D in POS 5<br>(if available) | U-D POS 5 |
| > String when vanes U-D in SWING                   | U-D SWING |

**Figure 4.20** Parameter detail

#### <span id="page-20-1"></span>4.4.10 Enable use of Legacy\_ object for Vanes

This parameter shows/hides the *Legacy\_ Vanes* communication object

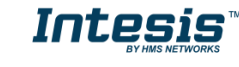

78: Legacy\_Vanes [1byte] - 0-Auto; 1..5-pos1..5; 6-Swing

- o If set to **"no"** the communication object will not be shown.
- o If set to **"yes"** the communication object will appear. This object lets change the indoor unit vanes behavior but it uses a different data type. It is used to maintain compatibility with old gateway models.

## <span id="page-21-0"></span>*4.5 Temperature Configuration dialog*

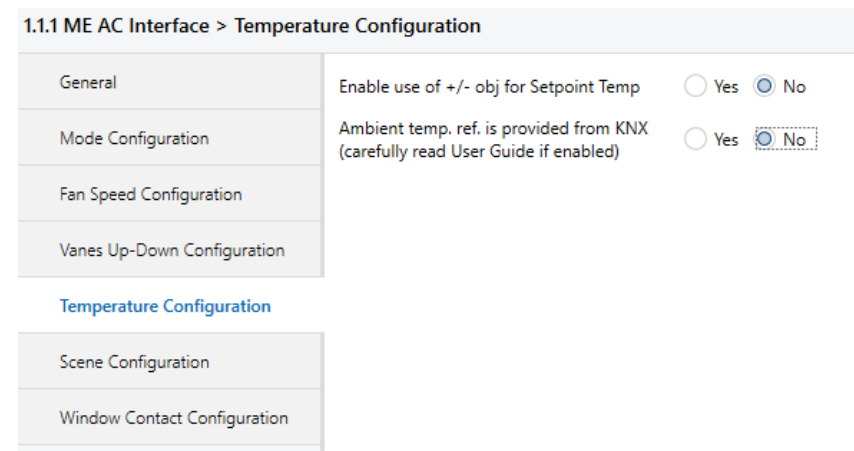

**Figure 4.21** Default Temperature Configuration dialog

All the parameters in this section are related with the Temperature properties and communication objects.

## <span id="page-21-1"></span>4.5.1 Enable use of +/- object for Setpoint Temp

This parameter shows/hides the *Control\_ Setpoint Temp +/-* communication object which lets change the indoor unit setpoint temperature by using two different datapoint types.

26: Control\_Setpoint Temperature -/+ [DPT\_1.007] - 0-Decrease;1-Increase

- o If set to **"no"** the object will not be shown.
- o If set to **"yes"** the *Control\_ Setpoint Temp +/-* object and a new parameter will appear.

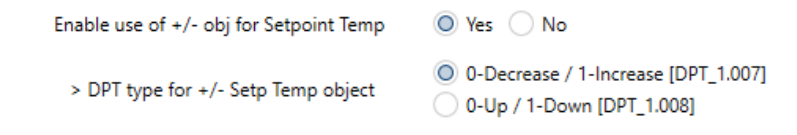

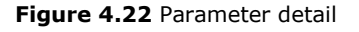

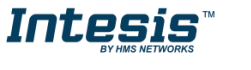

➢ DPT type for +/- Setp Temp object

This parameter lets choose between the datapoints **0-Up / 1-Down [DPT\_1.008]** and **0-Decrease / 1-Increase [DPT\_1.007]** for the *Control\_ Setpoint Temp +/* object.

■ Up / Increase Down / Decrease (Lower limit) **19ºC** 20ºC … 27ºC **28ºC** (Upper limit)

#### <span id="page-22-0"></span>4.5.2 Ambient temp. ref. is provided from KNX

This parameter shows/hides the *Control\_ Ambient Temperature* communication object which lets use an ambient temperature reference provided by a KNX device.

27: Control Ambient Temperature [DPT 9.001] - (°C)

- o If set to **"no"** the object will not be shown.
- o If set to **"yes"** the *Control\_ Ambient Temperature* object will appear. Meant to be enabled when you want the temperature provided by a KNX sensor to be the reference ambient temperature for the air conditioner. Then, the following formula applies for calculation of real *Control\_ Setpoint Temperature* sent to the AC unit:

"AC Setp. Temp" = "AC Ret. Temp" - ("KNX Amb. Temp." - "KNX Setp. Temp")

- AC Setp. Temp: AC indoor unit setpoint temperature
- AC Ret. Temp: AC indoor unit return temperature
- KNX Amb. Temp.: Ambient temperature provided from KNX
- KNX Setp. Temp: Setpoint temperature provided from KNX

As an example, consider the following situation:

User wants: **19ºC** ("KNX Setp. Temp*.*") User sensor (a KNX sensor) reads: **21ºC** ("KNX Amb Temp*.*") Ambient temp. read by Mitsubishi system is: **24ºC** ("AC Ret. Temp")

In this example, the final setpoint temperature that ME-AC-KNX-1 will send out to the indoor unit (shown in "Setp. Temp*.*") will become 24ºC – (21ºC - 19ºC) = **22ºC**. This is the setpoint that will actually be requested to Mitsubishi Electric unit.

This formula will be applied as soon as the *Control\_ Setpoint Temperature* and *Control\_ Ambient Temperature* objects are written at least once from the KNX installation. After that, they are kept always consistent.

Note that this formula will always drive the AC indoor unit demand in the *right* direction, regardless of the operation mode (Heat, Cool or Auto).

## <span id="page-22-1"></span>*4.6 Scene Configuration dialog*

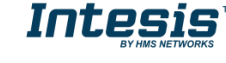

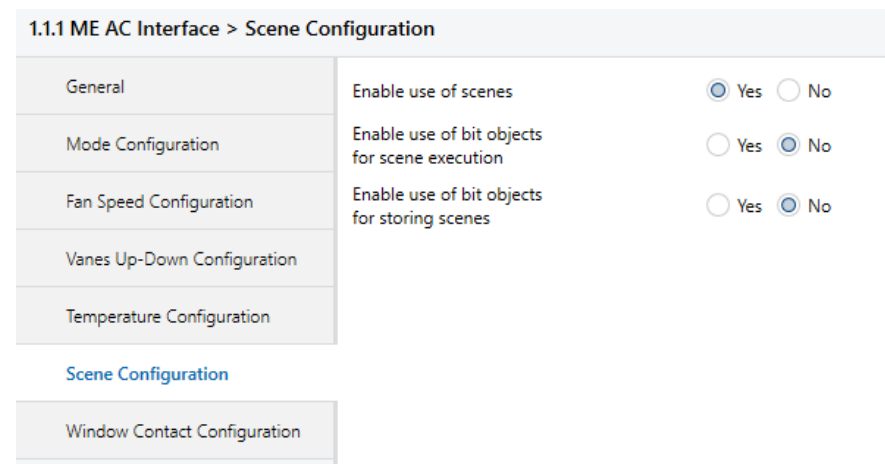

**Figure 4.23** Parameter detail

All the parameters in this section are related with the Scene properties and communication objects. A scene contains values of: On/Off, Mode, Fan speed, Vane position, Setpoint Temperature and Remote Controller Disablement.

### <span id="page-23-0"></span>4.6.1 Enable use of scenes

This parameter shows/hides the scene configuration parameters and communication objects.

> ■2 32: Control\_Store/Execute Scene [DPT\_18.001] - 0.4-Exec1-5;128..132-Save1-5 75: Status Current Scene [DPT 17.001] - 0..4-Scene X+1:63-No Scene

- o If set to **"no"** the scene parameters and communication objects will not be shown.
- o If set to **"yes"** the scene parameters and communication objects will be shown. To execute a scene through the byte-type object, a value from **"0"** to **"4"** has to be sent, correponding each one to a different scene (i.e. "0" = Scene 1;… "4" = Scene 5).

#### <span id="page-23-1"></span>4.6.2 Enable use of bit objects for scene execution

This parameter shows/hides the *Control\_ Execute Scene* bit-type communication objects.

38: Control Execute Scene 1 [DPT 1.002] - 1-Execute Scene 1 39: Control\_Execute Scene 2 [DPT\_1.002] - 1-Execute Scene 2 40: Control\_Execute Scene 3 [DPT\_1.002] - 1-Execute Scene 3 41: Control\_Execute Scene 4 [DPT\_1.002] - 1-Execute Scene 4 42: Control\_ Execute Scene 5 [DPT\_1.002] - 1-Execute Scene 5

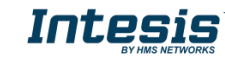

- o If set to **"no"** the communication objects will not be shown.
- o If set to **"yes"** the communication objects will appear. To execute a scene by using these objects, a **"1"** value has to be sent to the scene's object we want to execute (i.e. to execute scene 4, a "1" has to be sent to the *Control\_ Execute Scene 4*  object).

### <span id="page-24-0"></span>4.6.3 Enable use of bit objects for storing scenes

This parameter shows/hides the *Control\_ Store Scene* bit-type communication objects.

33: Control Store Scene 1 [DPT 1.002] - 1-Store Scene 1 34: Control\_ Store Scene 2 [DPT\_1.002] - 1-Store Scene 2 35: Control Store Scene 3 [DPT 1.002] - 1-Store Scene 3 36: Control\_ Store Scene 4 [DPT\_1.002] - 1-Store Scene 4 ■2 37: Control\_Store Scene 5 [DPT\_1.002] - 1-Store Scene 5

- o If set to "**no**" the objects will not be shown.
- o If set to "**yes**" the Control\_ Store Scene objects for storing scenes will appear. To store a scene by using these objects, a "1" value has to be sent to the scene's object we want to store (i.e. to store scene 4, a "1" has to be sent to the Control\_ Store Scene 4 object).

## <span id="page-24-1"></span>*4.7 Enable use of Window Contact function*

This parameter shows/hides the *Control\_ Switch Off Timeout* communication object which lets Start/Stop a timeout to switch off the indoor unit.

29: Control\_Window Contact Status [DPT\_1.009] - 0-Open;1-Closed

- o If set to **"no"** the object will not be shown.
- o If set to **"yes"** the *Control\_ Switch Off Timeout* object and new parameters will appear. If a **"1"** value is sent to this object, and the indoor unit is already turned on, the switch-off timeout will begin. If a **"0"** value is sent to this object, the switch-off timeout will stop.

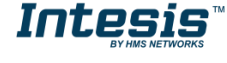

 **25 / 32**

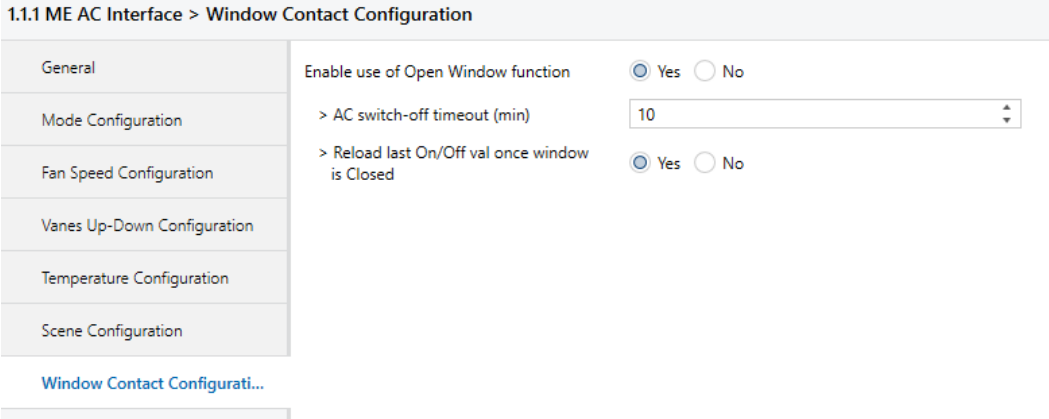

**Figure 4.24** Parameter detail

#### ➢ AC switch-off timeout (min)

This parameter lets select how much time (in minutes) to wait before switching off the indoor unit.

### ➢ Reload last On/Off val once window is closed?

If set to **"no"**, once the switch-off timeout is stopped, any value will be reloaded.

If set to **"yes"**, once the switch-off timeout is stopped, the last On/Off value sent will be reloaded.

- If a **"1"** value is sent to the *Control\_ Switch Off Timeout* object after the timeout period, the indoor unit will **turn on**.
- If a **"0"** value is sent to the *Control\_ Switch Off Timeout* after the timeout period, no action will be performed.

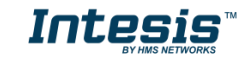

## <span id="page-26-0"></span>**5. Specifications**

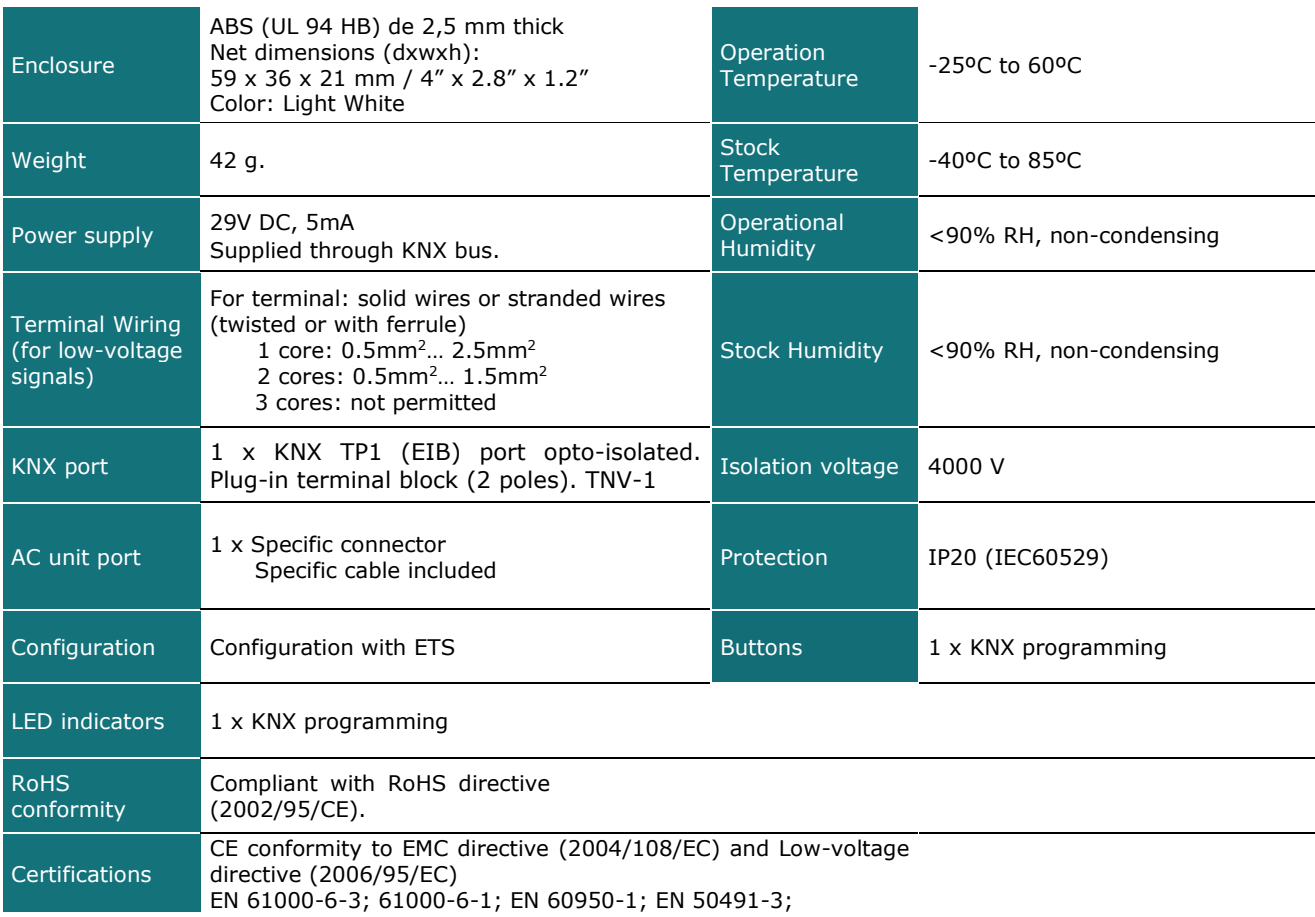

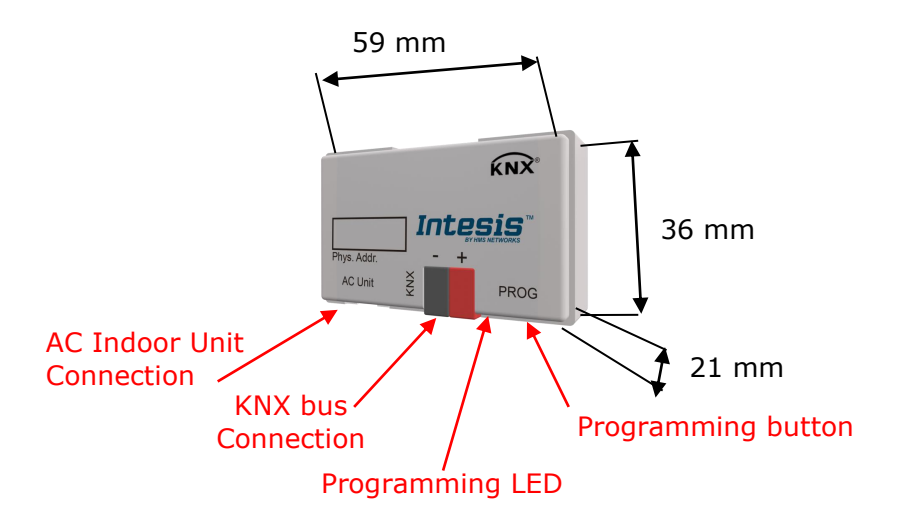

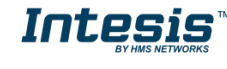

## <span id="page-27-0"></span>**6. AC Unit Types compatibility.**

A list of Mitsubishi Electric indoor unit models compatible with INKNXMIT001I000 and their available features can be found in:

[https://www.intesis.com/docs/compatibilities/inxxxmit001ix00\\_compatibility](https://www.intesis.com/docs/compatibilities/inxxxmit001ix00_compatibility)

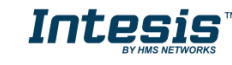

## <span id="page-28-0"></span>**7. Error Codes**

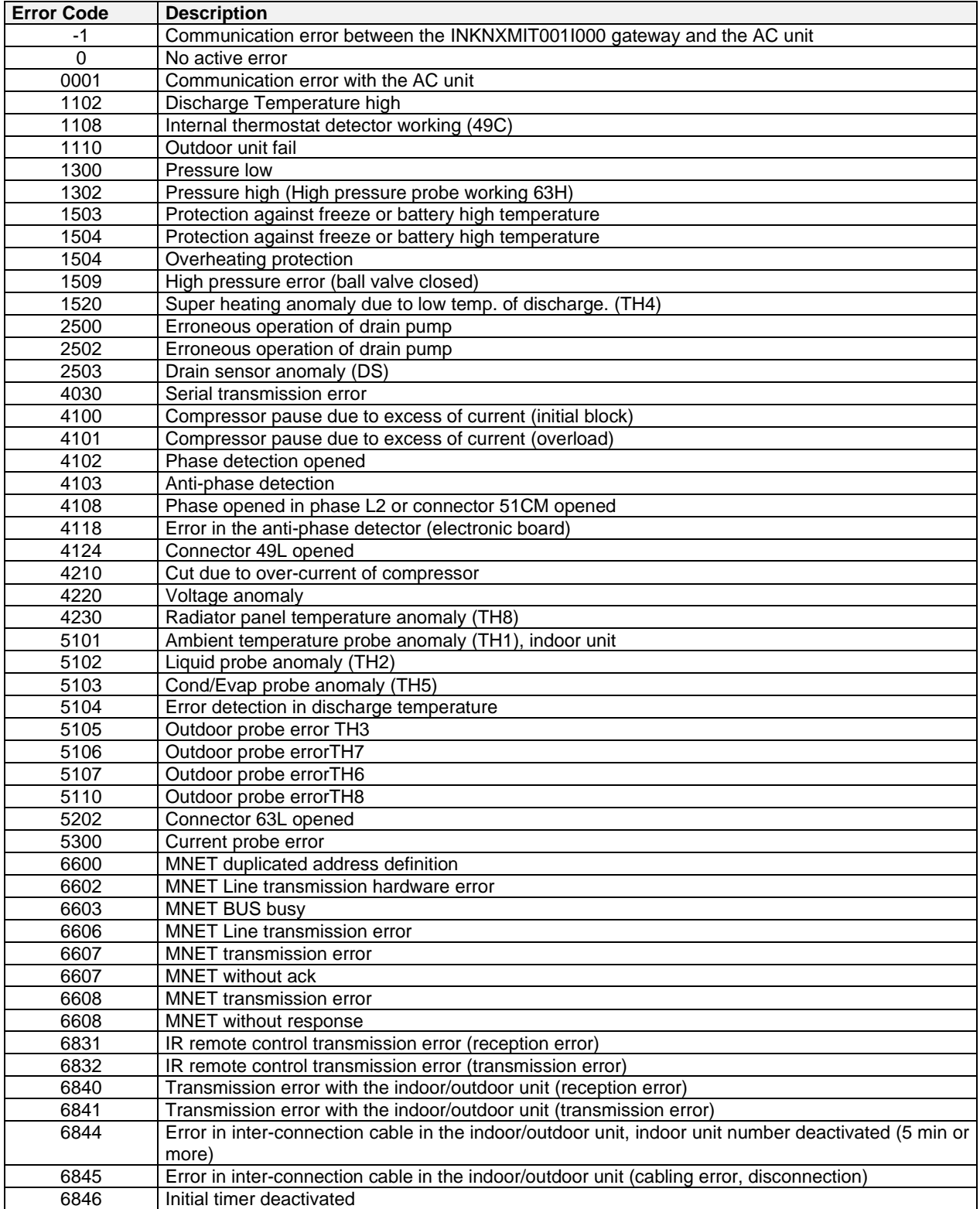

In case you detect an error code not listed, contact your nearest Mitsubishi Electric technical support service for more information on the error meaning.

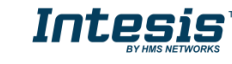

ı

<span id="page-29-0"></span>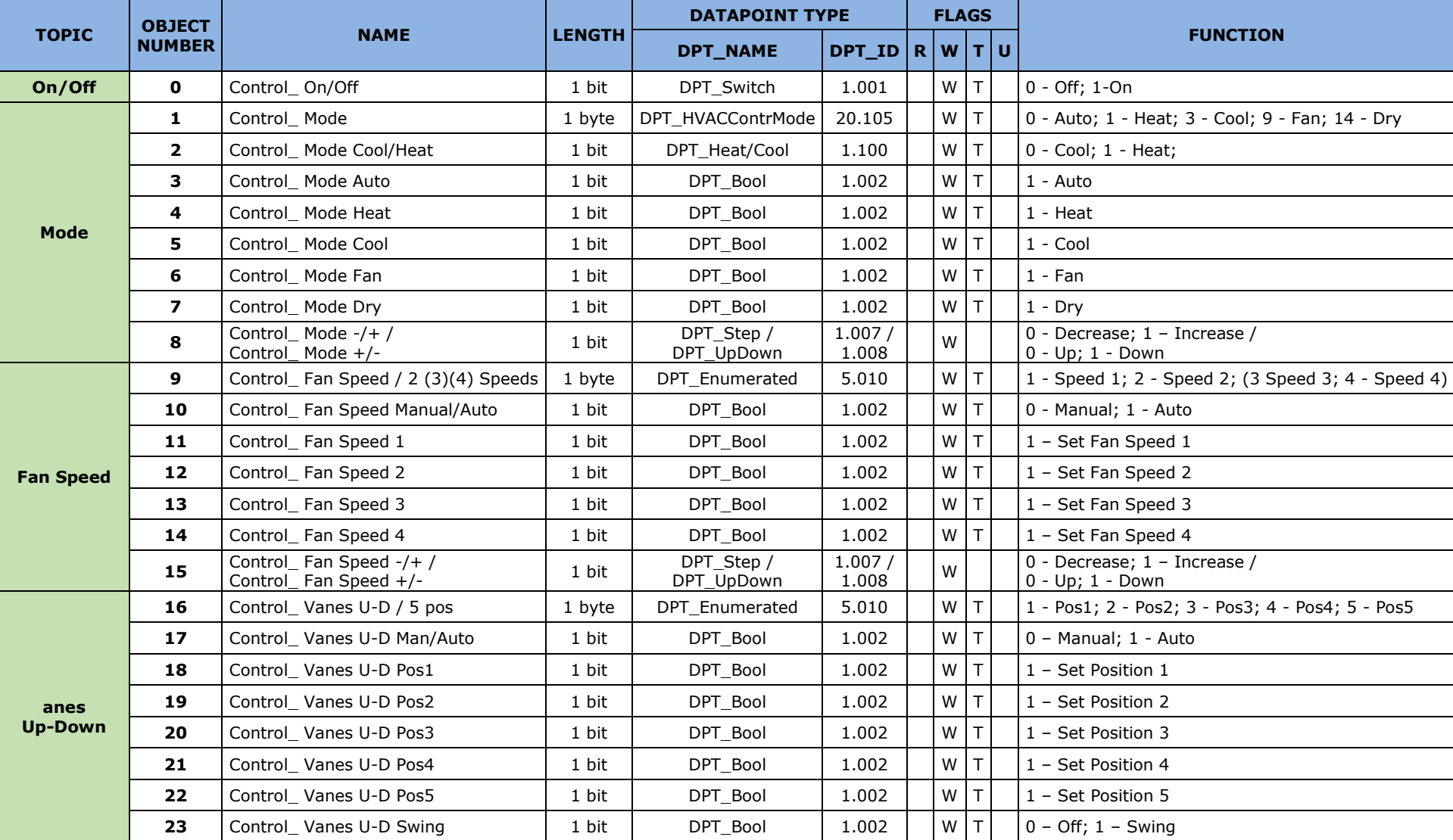

## **Appendix A – Communication Objects Table**

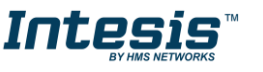

## **Intesis<sup>TM</sup> KNX - Mitsubishi Electric A.C. User's manual r17.0** EN

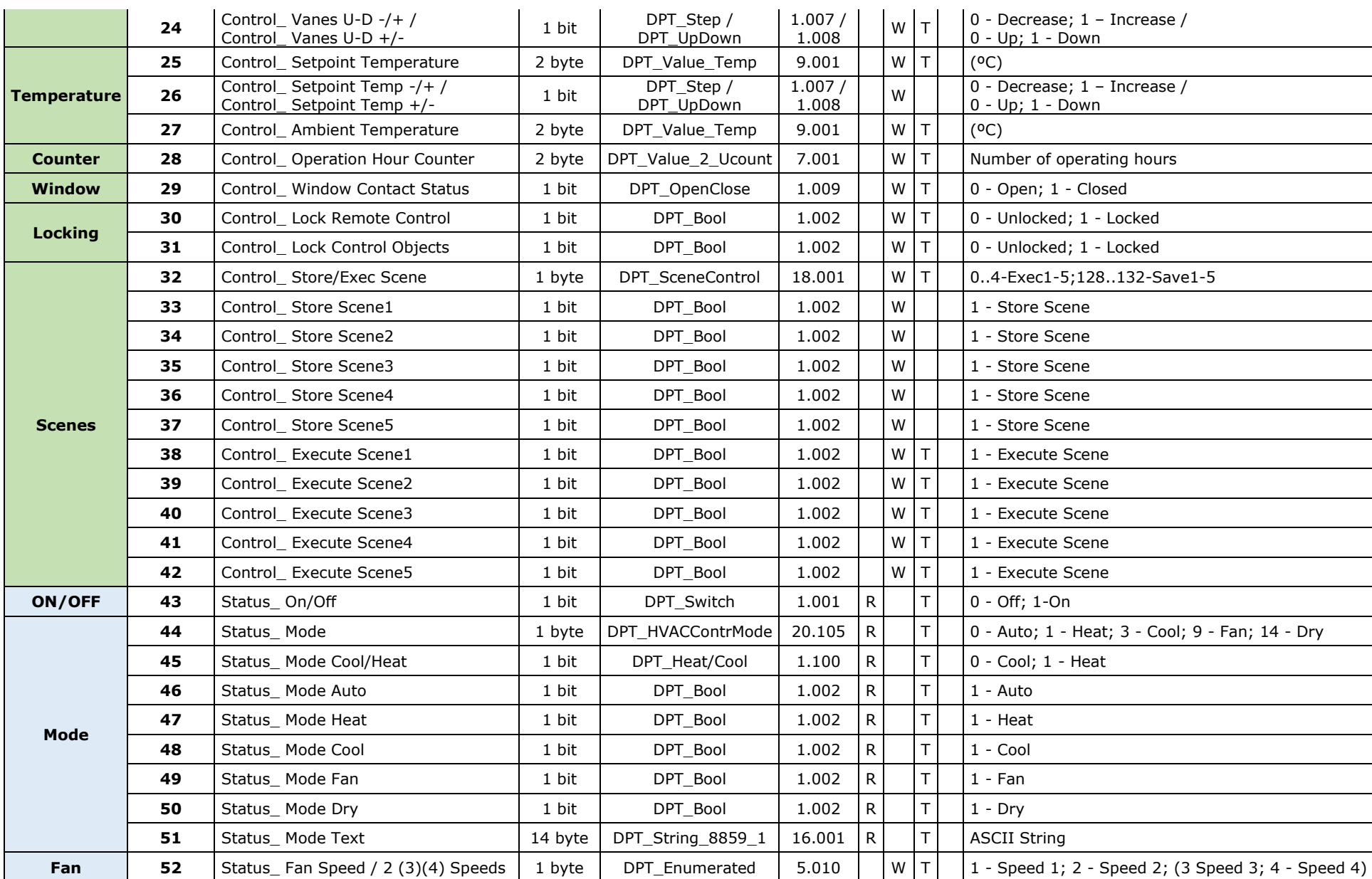

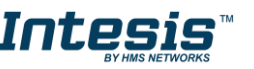

## **Intesis<sup>TM</sup> KNX - Mitsubishi Electric A.C. User's manual r17.0** EN

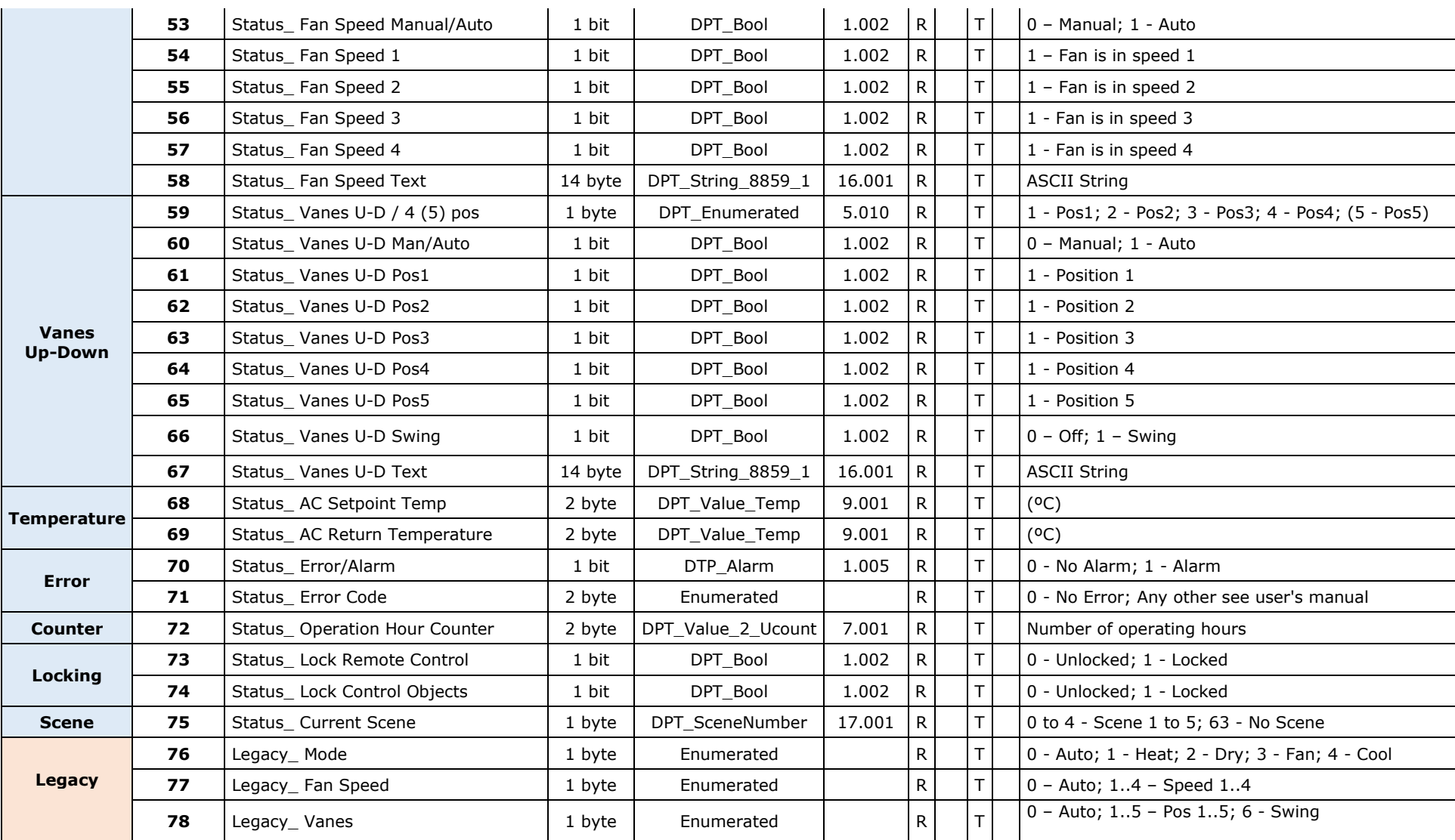

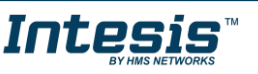